## **MANUAL DE CAMBIO DE CLAVES PARA ARCHIVOS PFX.**

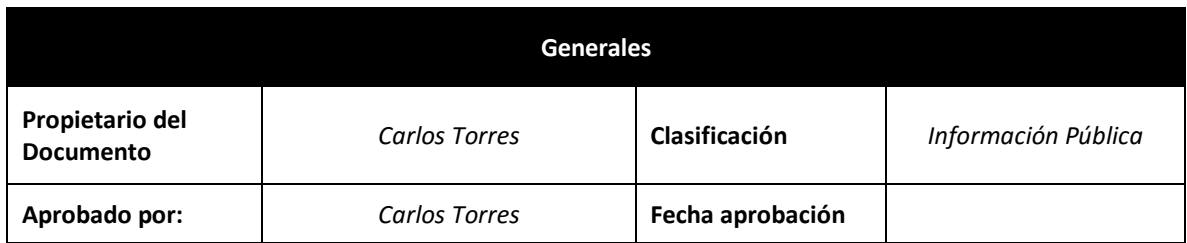

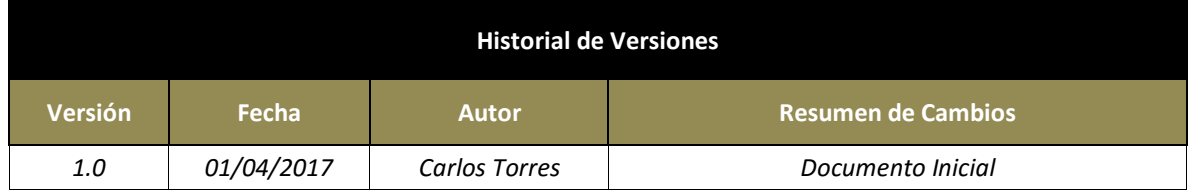

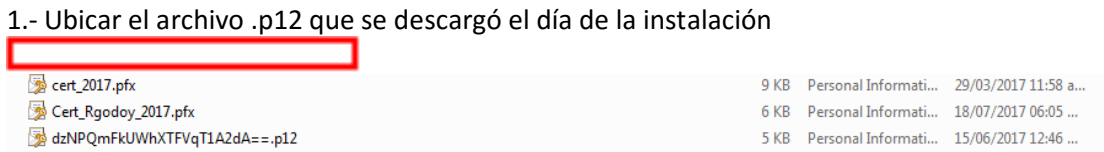

2.- Click derecho sobre el archivo y seleccionar la opc. "Instalar PFX"

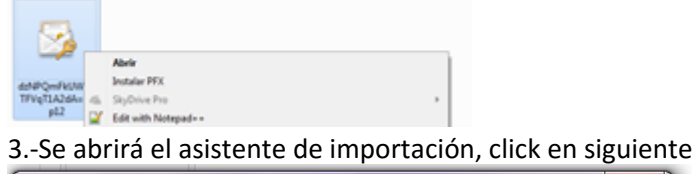

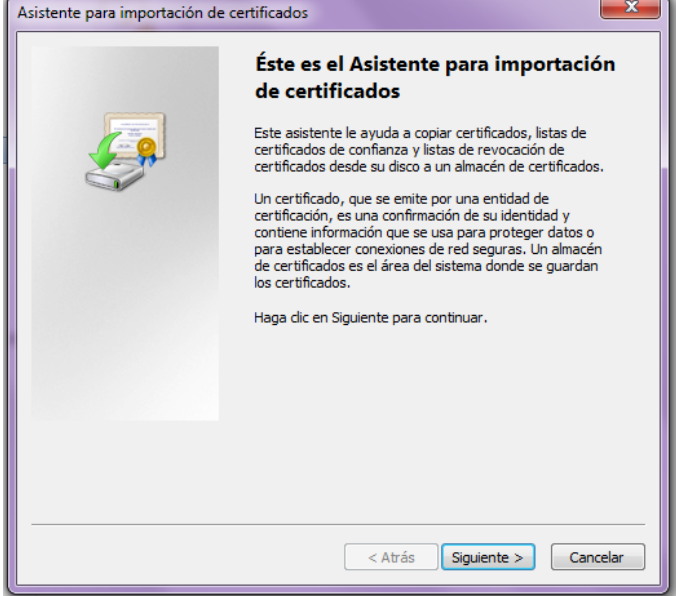

4.- Dejar la ruta de ubicación por defecto, click en siguiente

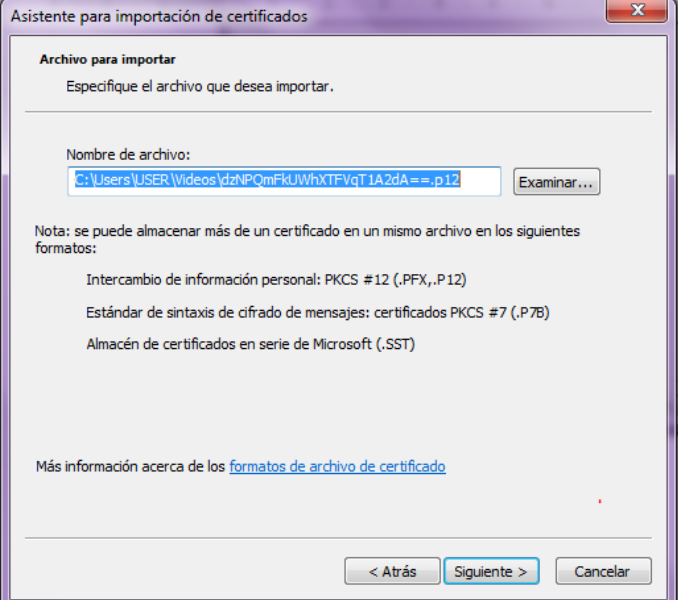

5.-Colocar el PIN que envió AC Camerfima el día de la instalación por correo electrónico (16 caracteres) y activar la segunda y tercera casilla. Click en siguiente

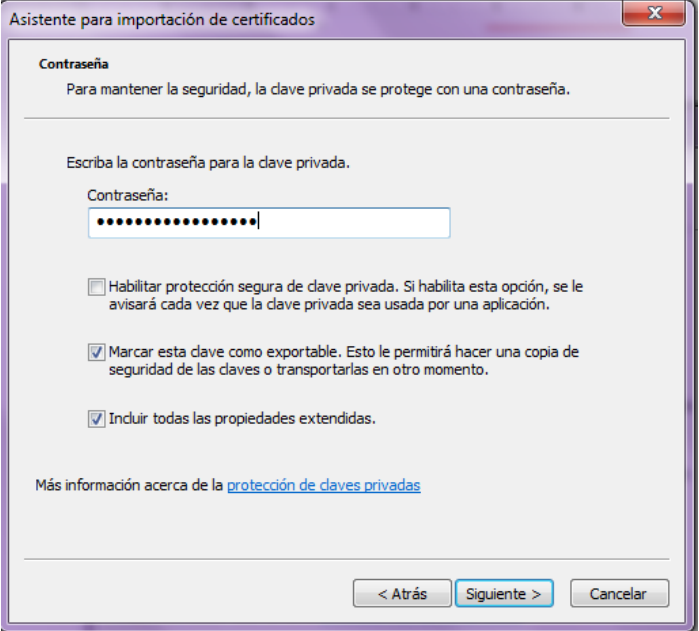

6.- Dejar las opciones por defecto. Click en siguiente.

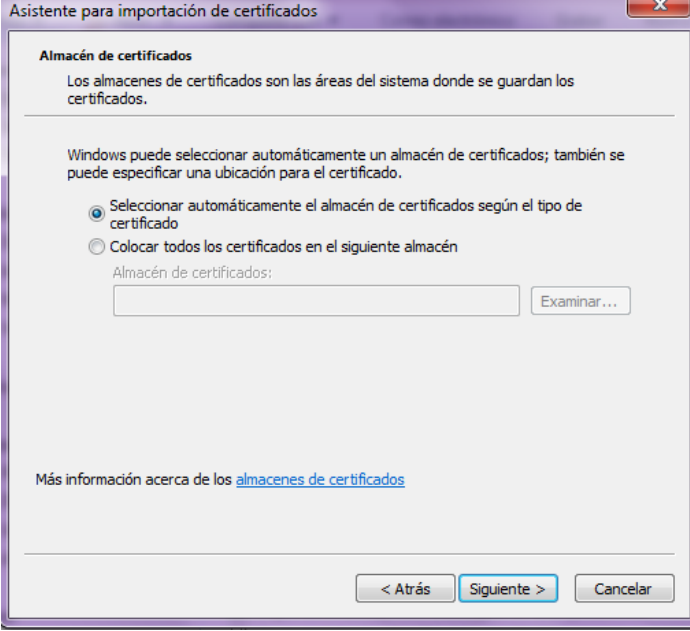

7.- Click en finalizar

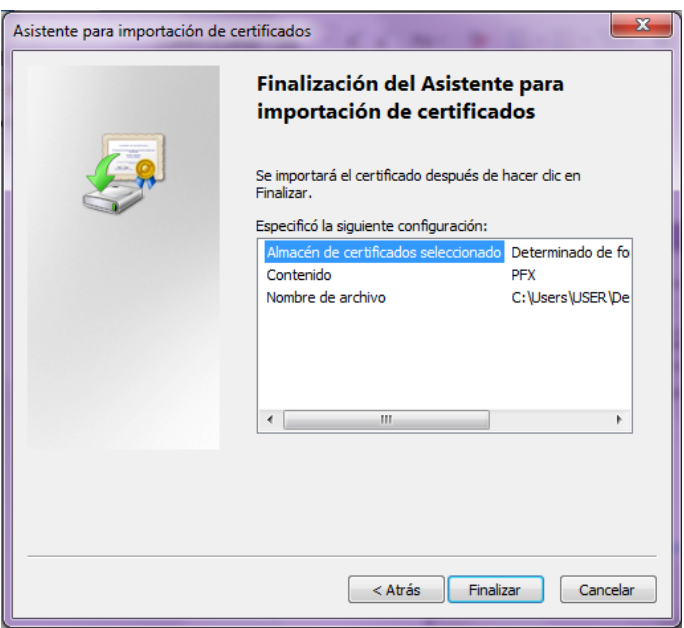

8.- Buscar en el menú inicio "mmc.exe"

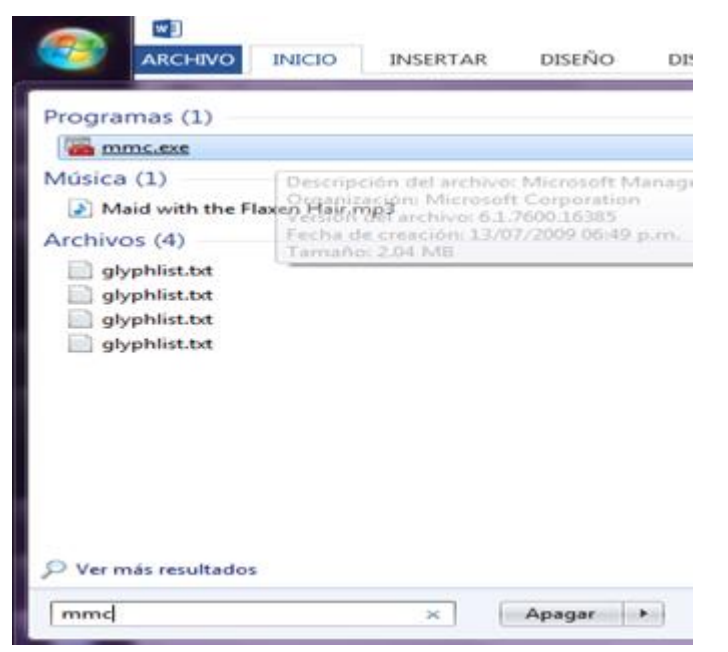

## 9.- Click en "Archivo" y seleccionar "Agregar o quitar complemento..."

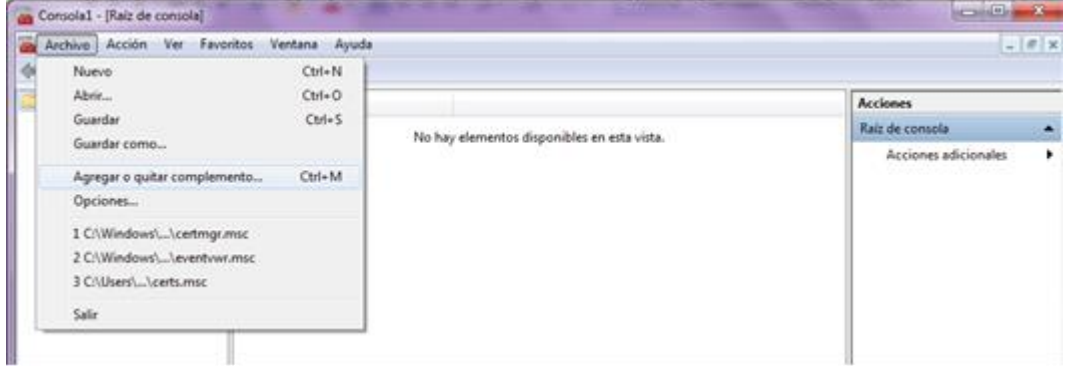

## 10.- Seleccionar "Certificados" y click en "Agregar"

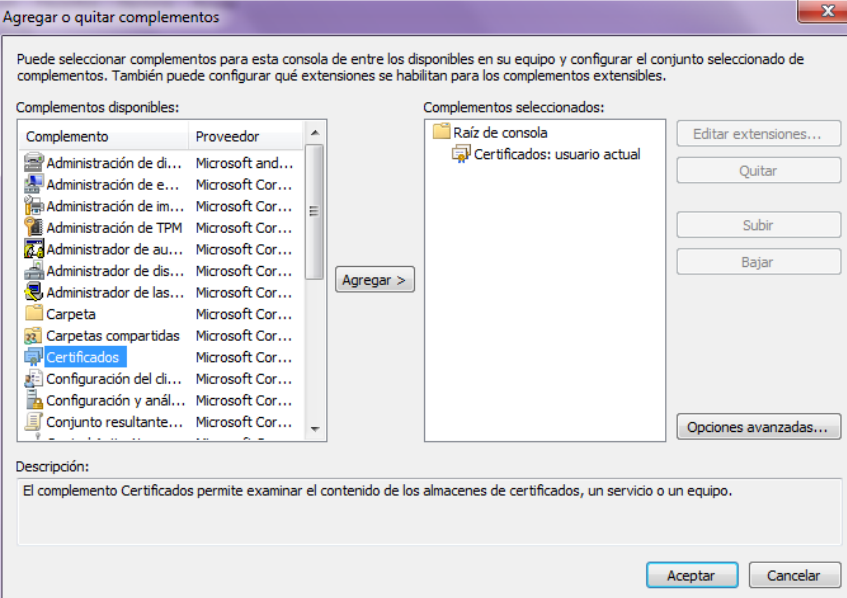

11.- Desplegar la lista "Certificados personales/ Personal/ Certificados" y ubicar el certificado del usuario, click derecho y seleccionar "Exportar"

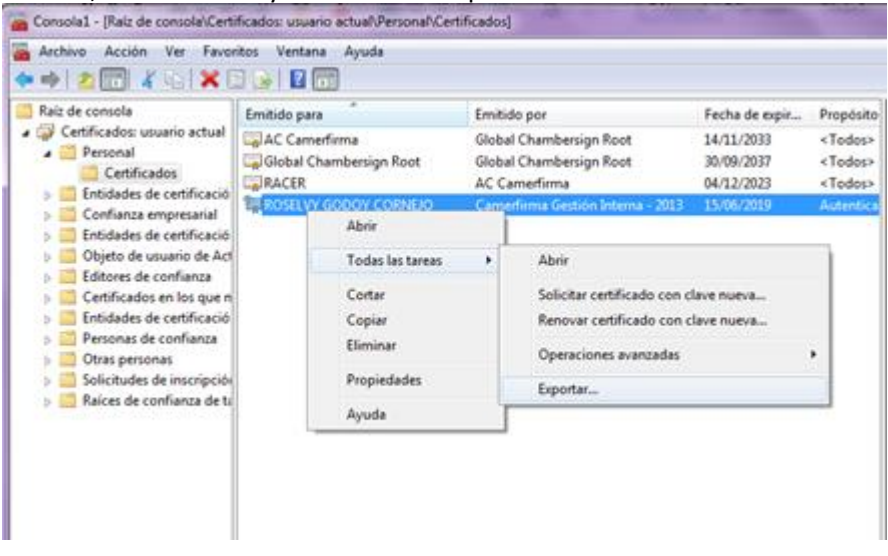

12.-Se abrirá el asistente de exportación de certificados. Click en siguiente.

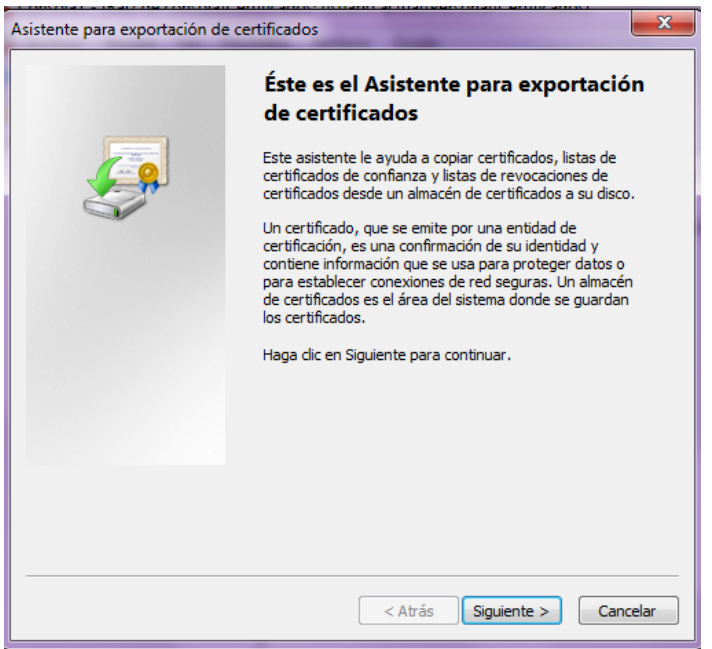

13.-Seleccionar la primera opción "Exportar la clave privada". Click en siguiente.

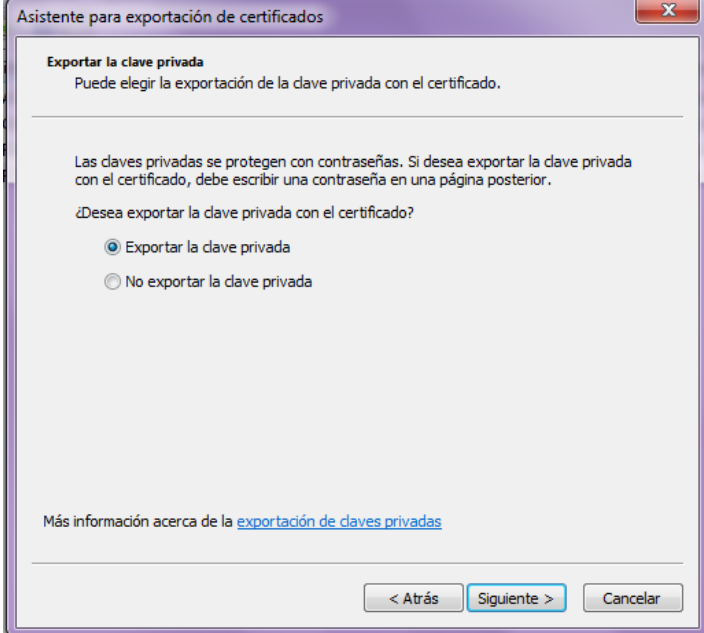

14.- Seleccionar el primer y tercer recuadro

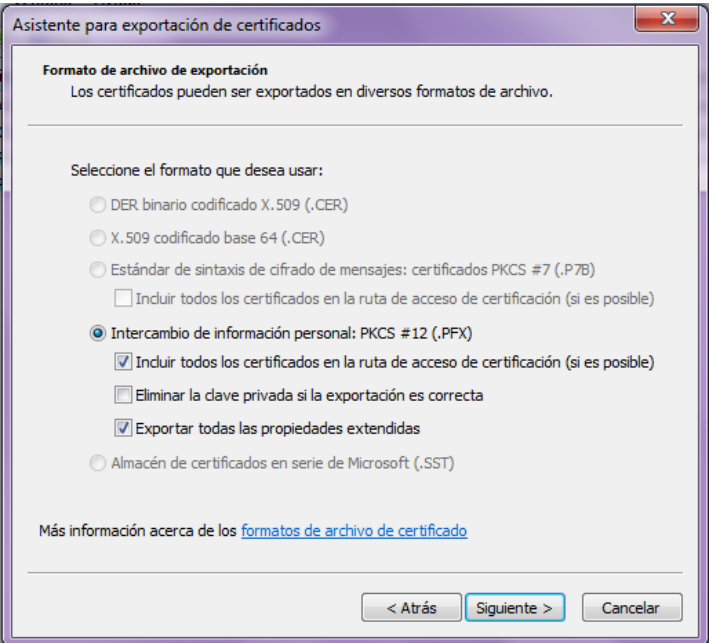

15.- Colocar la nueva clave, la cual no tiene ninguna restricción pero se recomienda que tenga

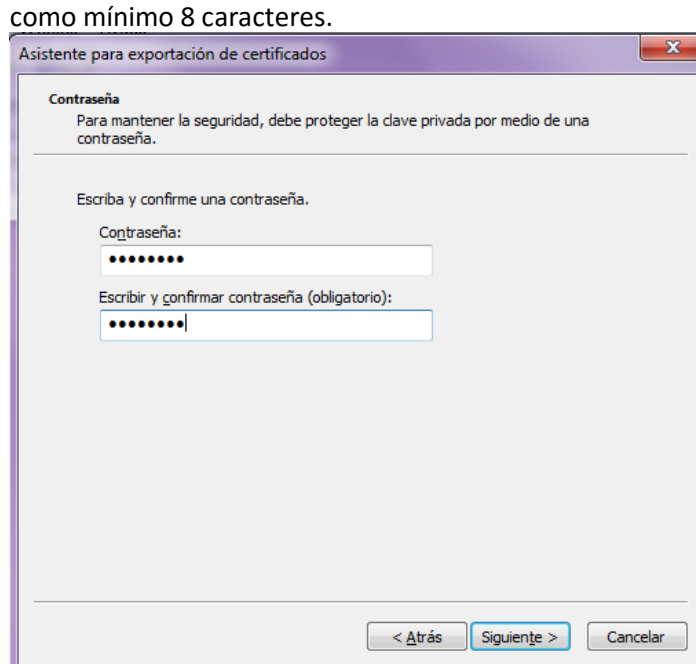

16.- Seleccionar una ubicación y colocarle un nombre. Click en siguiente.

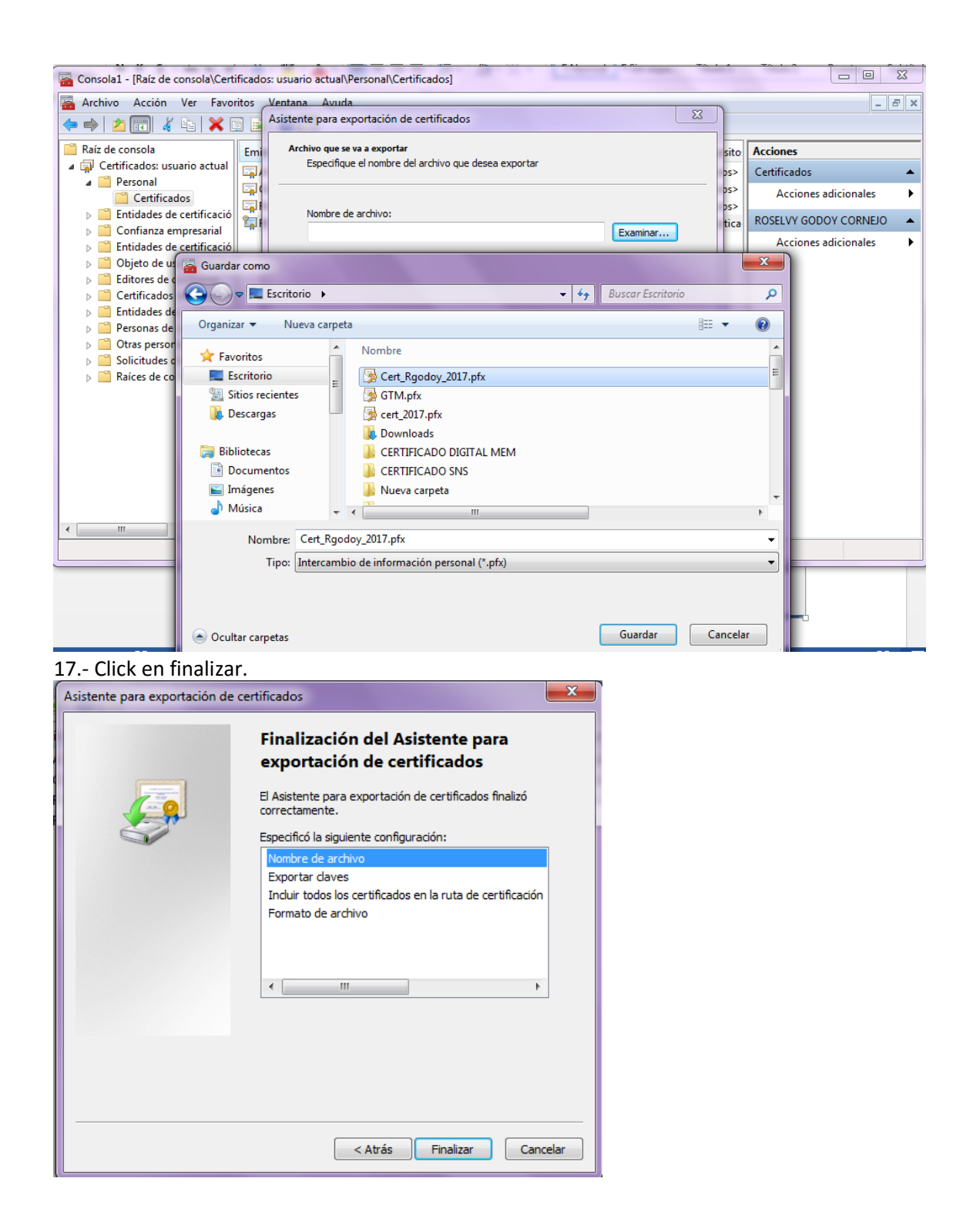